ダウンロードしたエクセルファイルにはマクロを含んでいますので、マクロのブロックを解除し てください。

1.Windows ファイル エクスプローラーを開き、ファイルを保存したフォルダーに移動します。 2.ファイルを右クリックし、[プロパティ] を選択します。

3.[全般] タブの下部で、[ブロック解除] チェック ボックスを選択して、[OK] を選択します。

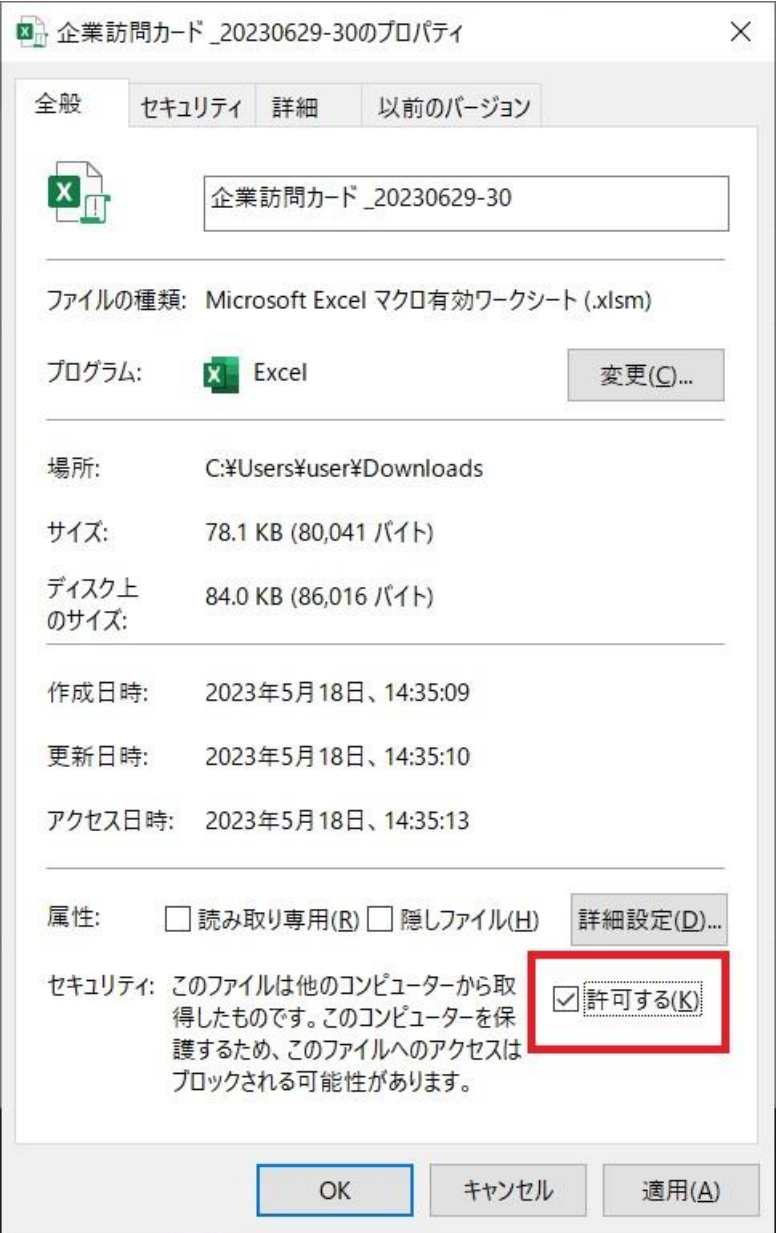